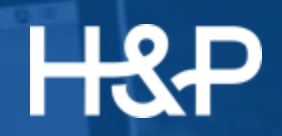

## **MANUAL ZOOM**

## **SUMÁRIO**

O que é o zoom? Como fazer download do Zoom Conhecendo o Zoom Alterando Idioma do Zoom Como iniciar uma reunião Janela de reunião Obtendo o link da reunião Como entrar em uma reunião como convidado Como gravar uma reunião Compartilhamento de conteúdo Como usar o Zoom no celular

**O que é o Zoom?**

O Zoom é um software de videoconferências de fácil acesso e alto desempenho.

Disponível em todas as plataformas, nossa ferramenta torna o agendamento, a realização e o gerenciamento de videoconferências muito mais fácil e eficiente.

Seja de uma sala de videoconferências, do seu computador, tablet ou smartphone, você poderá ingressar, agendar ou criar reuniões rapidamente, com todas as ferramentas de compartilhamento que fazem do Zoom a solução mais versátil e produtiva para a sua equipe.

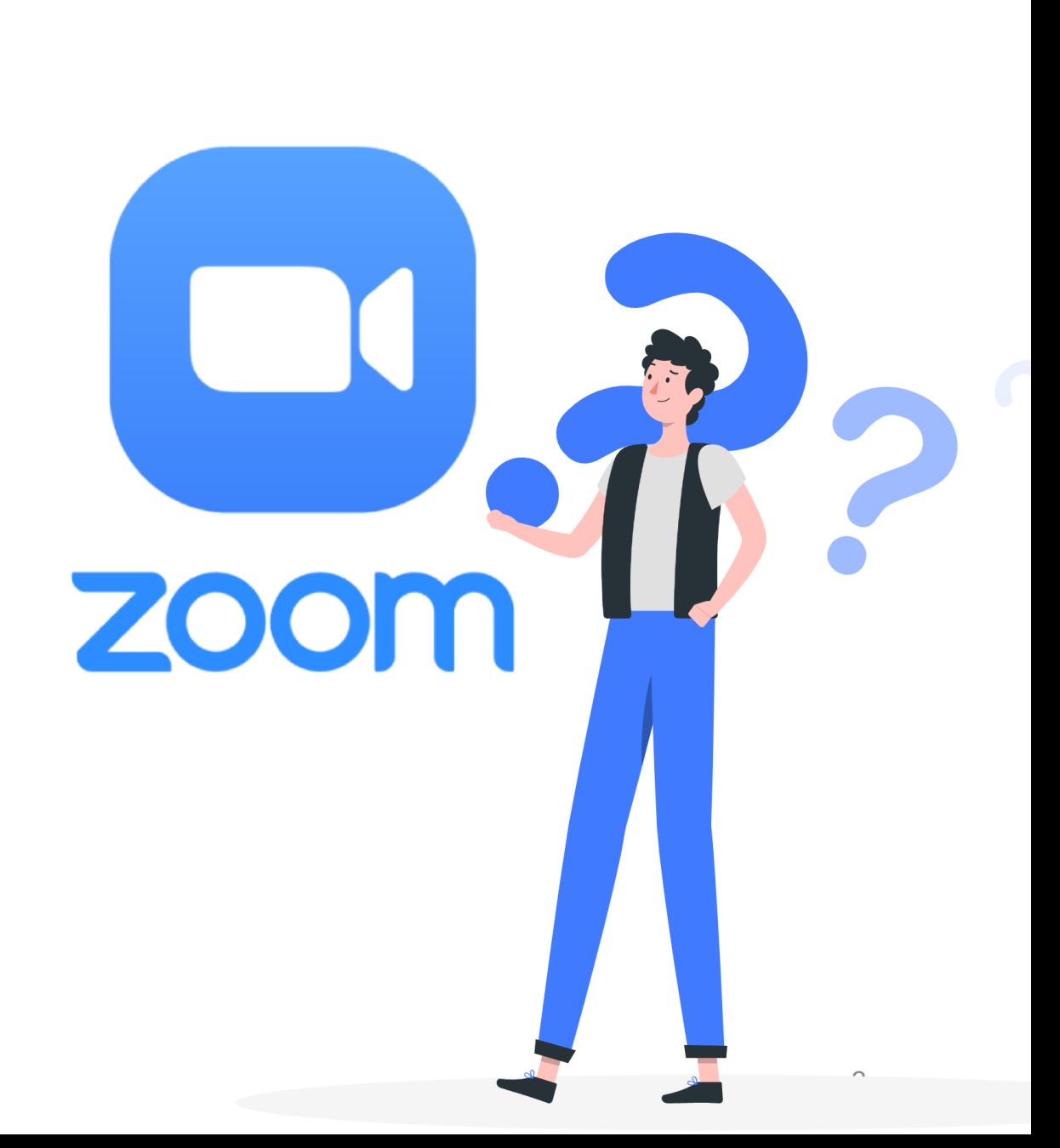

#### **Como fazer download do Zoom**

Você pode fazer o download do **Cliente**  para Desktop para Mac, Windows, ChromeOS e Linux, ou do aplicativo Zoom para celular para iOS e Android na nossa página de downloads

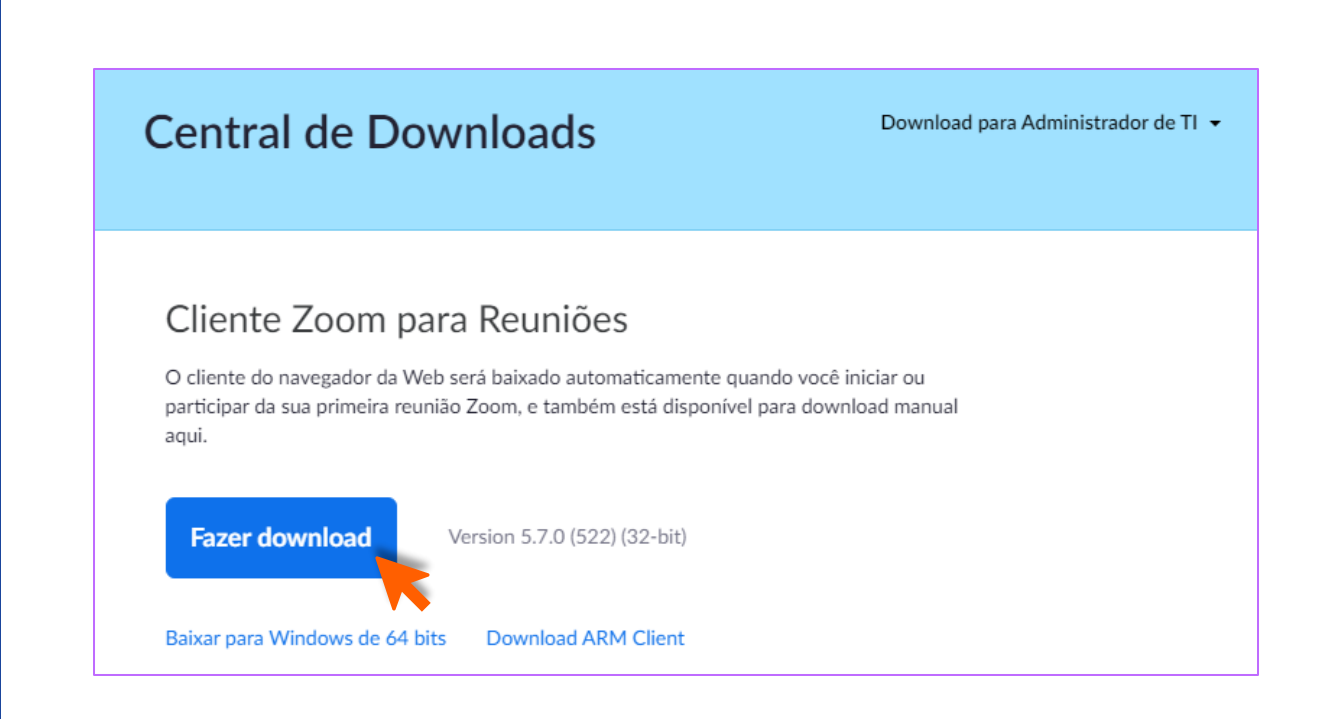

**H&P** 

#### **Conhecendo o Zoom**

#### **Esse é o Zoom Client.**

Por aqui você pode fazer de tudo! Mas, primeiramente, vamos entender o que cada um desses botões faz superficialmente.

Depois, vamos explorar os processos de cada um, passo a passo.

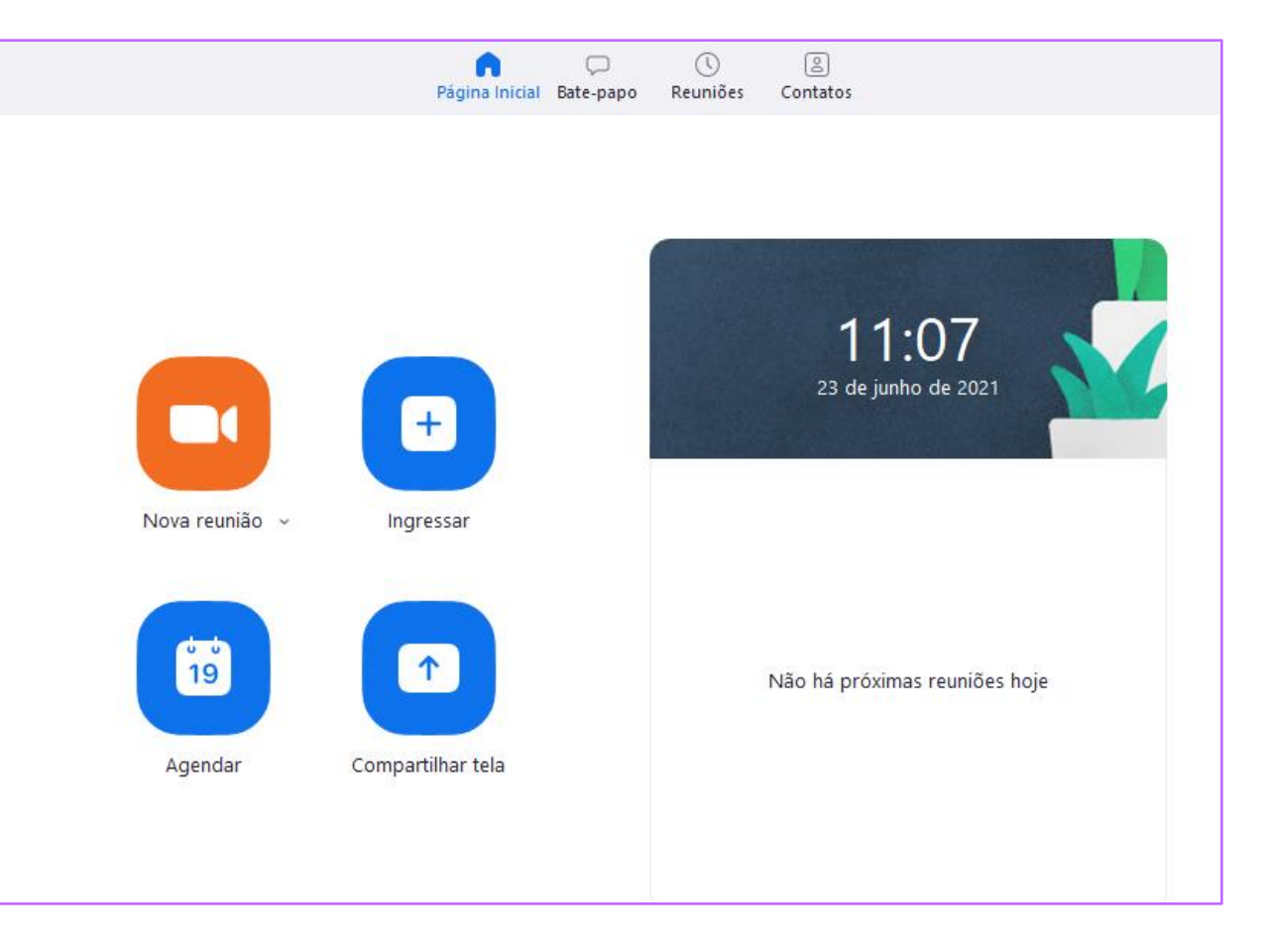

#### **Conhecendo o Zoom**

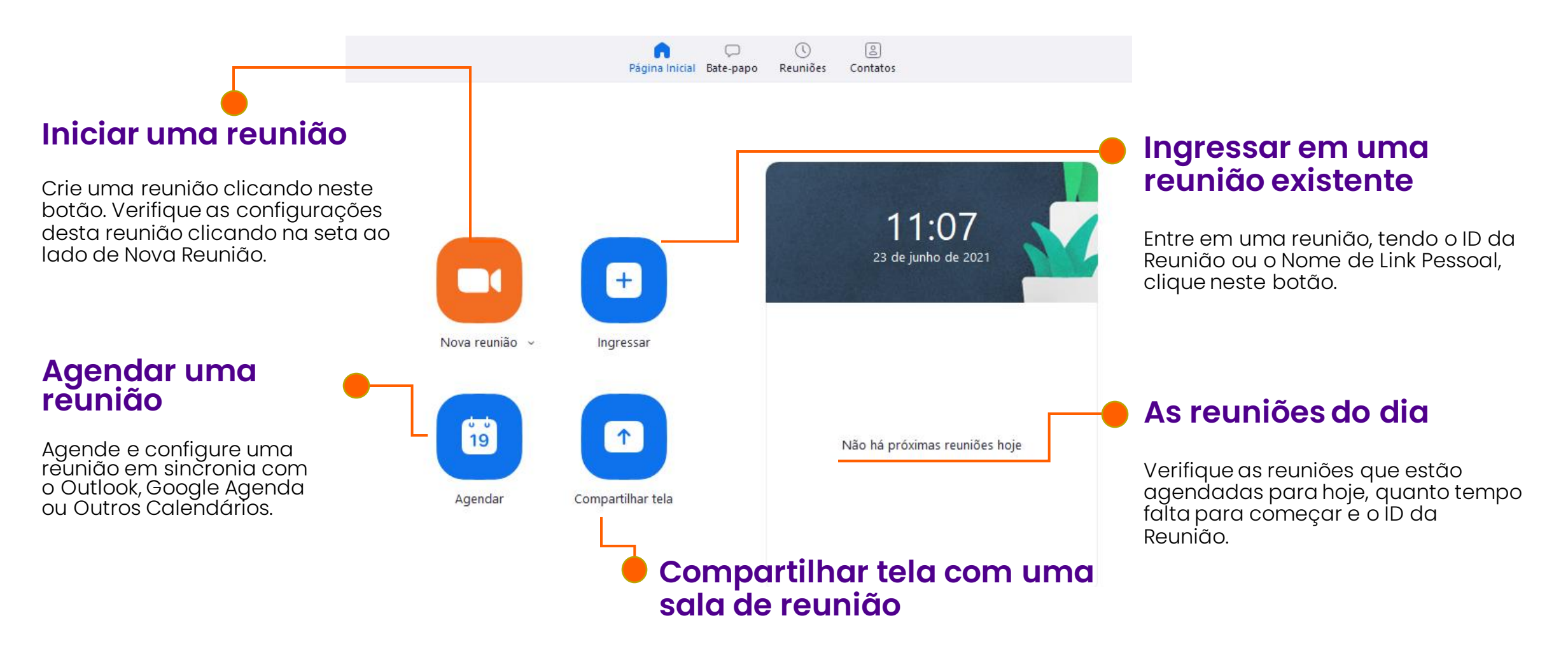

Insira o ID da sala com a qual deseja compartilhar uma tela e compartilhe arquivos, vídeos e muito mais.

#### **Alterando idioma no Zoom**

Selecione o ^ na barra de tarefas do Windows.

Clique com o botão direito do mouse no ícone do Zoom na bandeja de notificação.

Passe o mouse sobre Alterar idioma.

Selecione o idioma desejado.

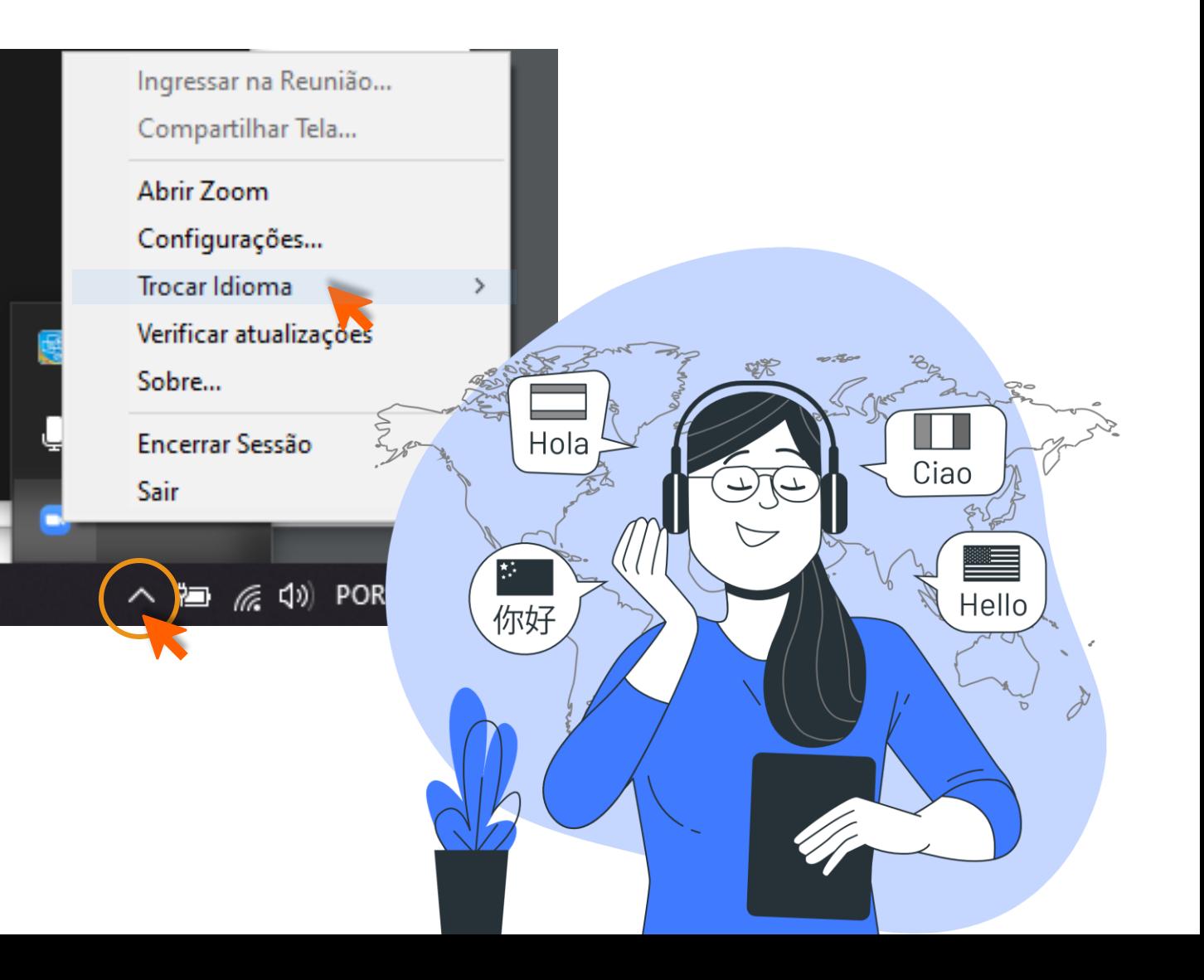

### **Alterando idioma no Zoom**

Outra forma de alterar o idioma é pelo navegador.

Inicie sessão no **Portal Web Zoom** e navegue até **Meu perfil.**

**<https://zoom.us/profile>**

Ao lado de **Idioma**, clique em **Editar.**

Escolha seu idioma no menu suspenso.

Clique em **Salvar alterações.**

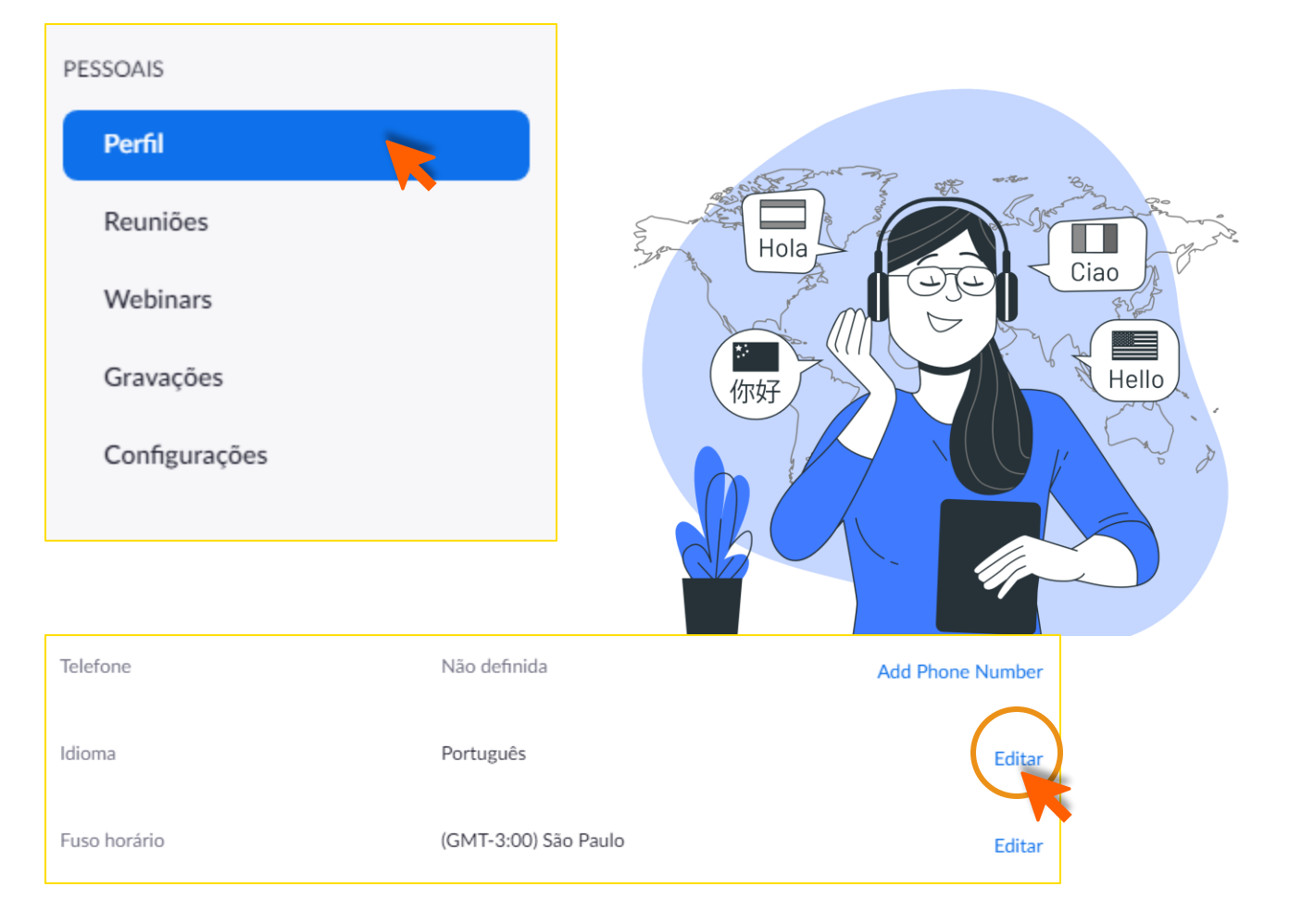

**H&P** 

### **Como iniciar uma reunião através do Zoom**

Para iniciar uma reunião pelo seu Zoom Client, clique no botão **Nova Reunião**

Para iniciar sem vídeo, você pode clicar na setinha ao lado da legenda e deselecionar a opção **"Iniciar com vídeo".**

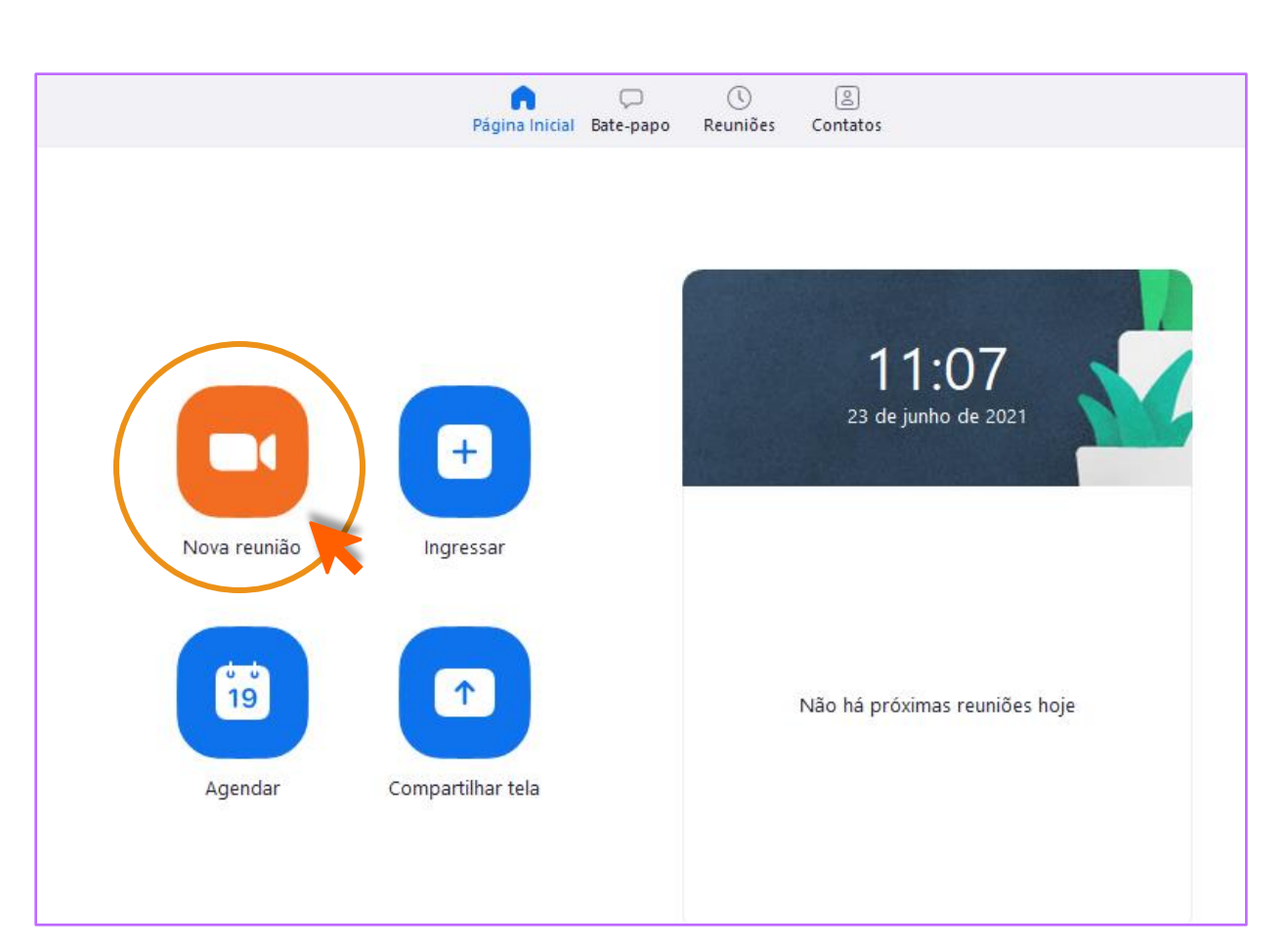

#### **Janela de reunião**

Primeiramente, selecione um tipo de audioconferência. Isso significa definir os dispositivos que você vai usar para participar da reunião. Se estes dispositivos estão no seu computador (tais como webcam, headset ou alto falantes), selecione a opção **Áudio do Computador** e Ingresse na **Audioconferência por Computador.** 

Você também pode **testar seus dispositivos** clicando no link correspondente. Agora já podemos explorar as ferramentas da reunião.

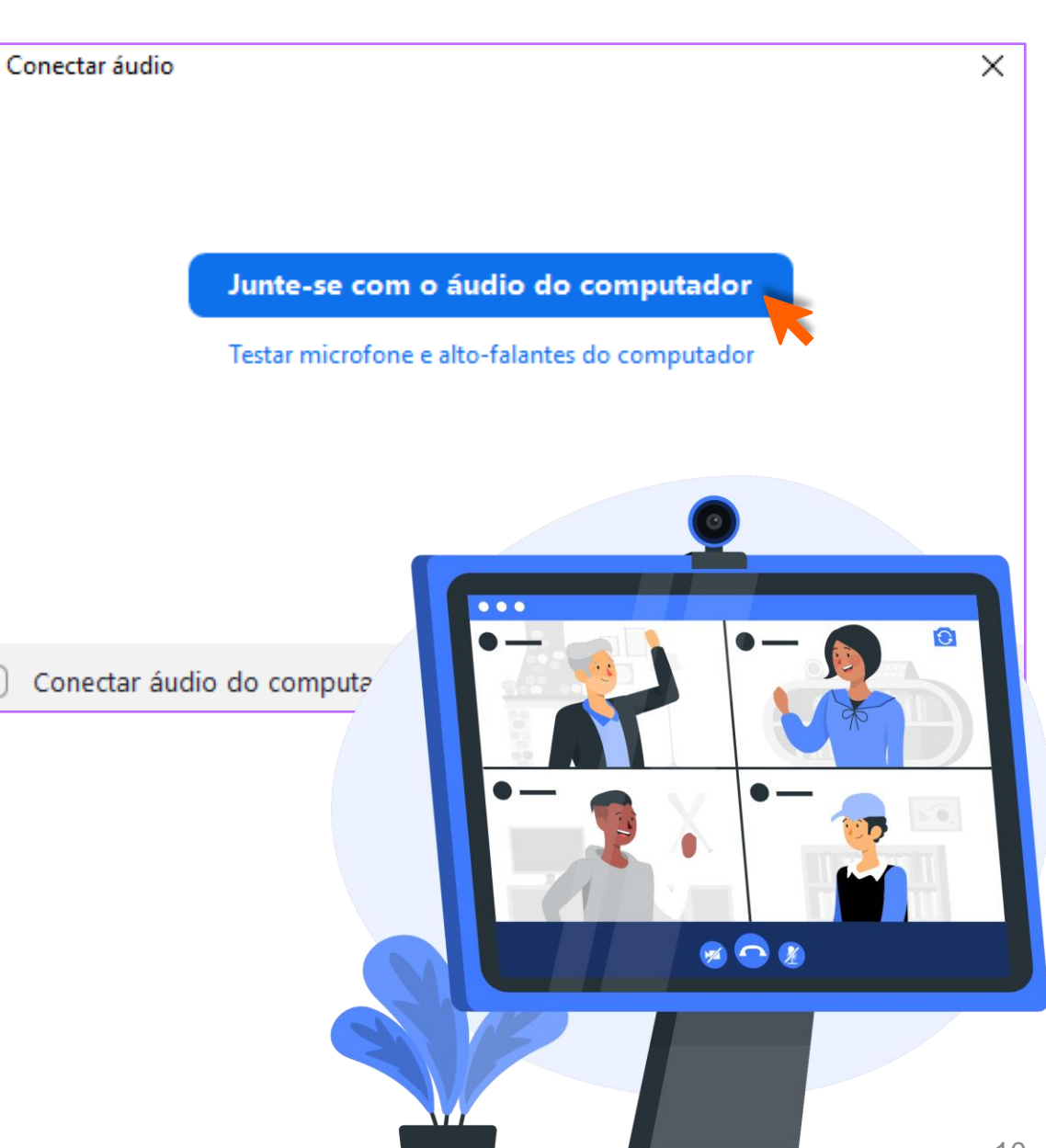

#### **Janela de reunião**

A janela de reunião contém diversas funcionalidades.

Daqui podemos:

- **Convidar e gerenciar participantes;**
- **- Iniciar uma gravação;**
- **- Abrir o chat;**
- **- Compartilhar a tela e muito mais.**

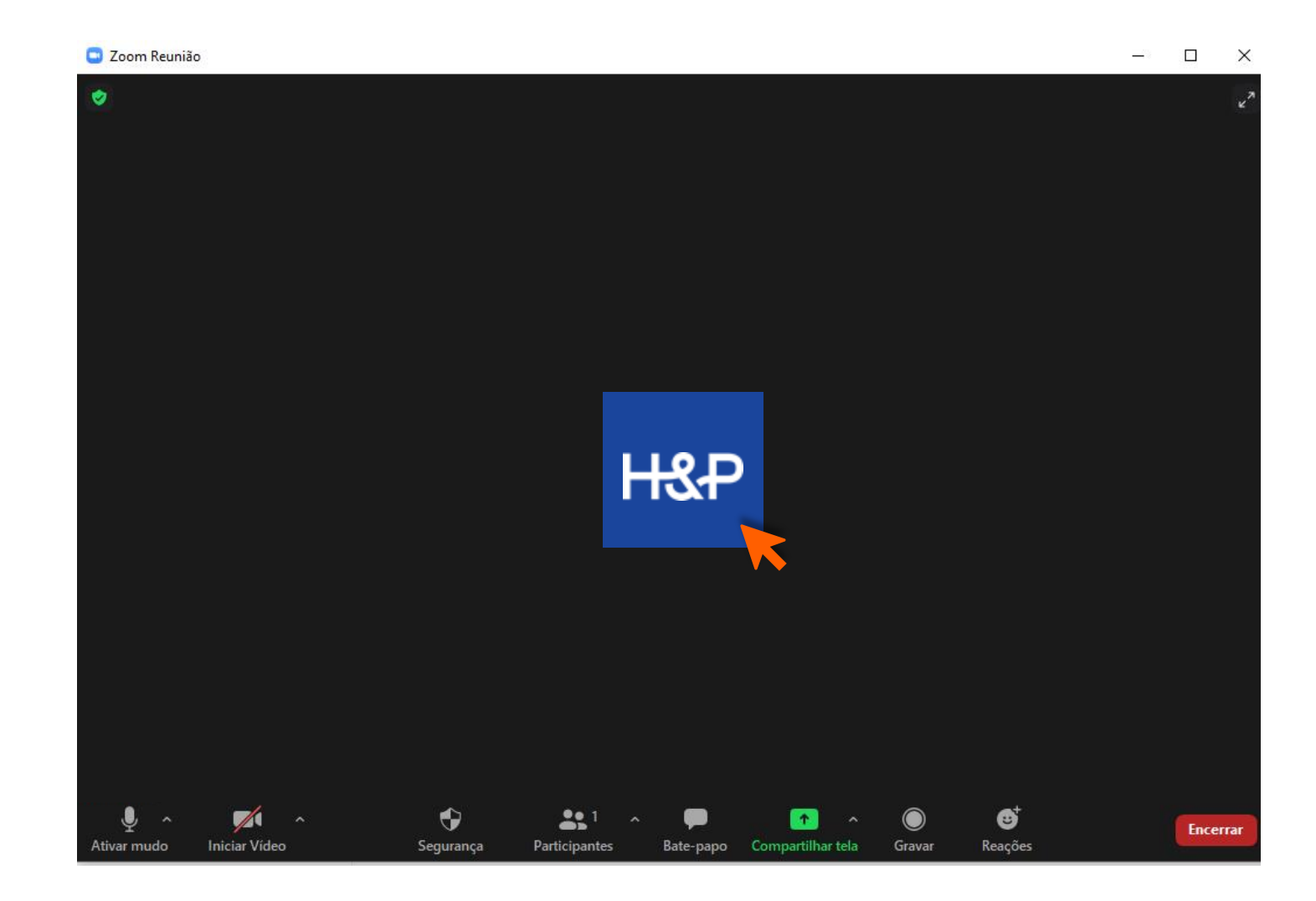

**H&P** 

### **Obtendo o link da minha reunião no Zoom**

Na barra inferior, na opção **Participantes,**  clique na setinha

Em seguida, clique em **Convidar**

Em seguida, clique em **Copiar link do convite**

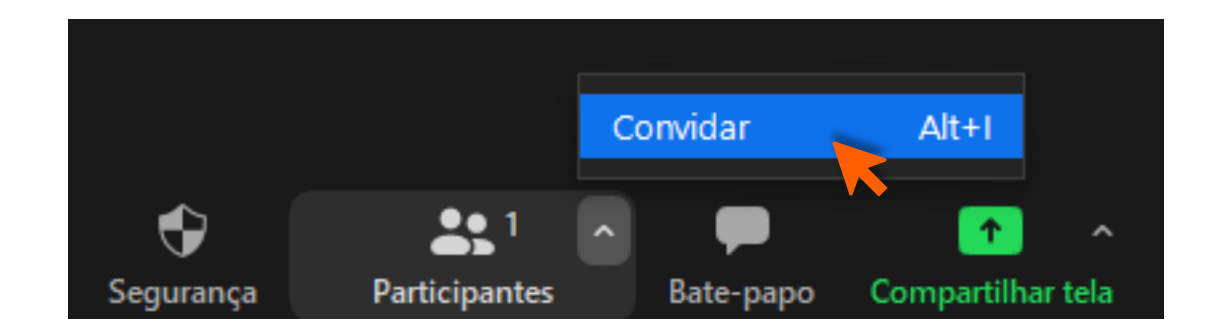

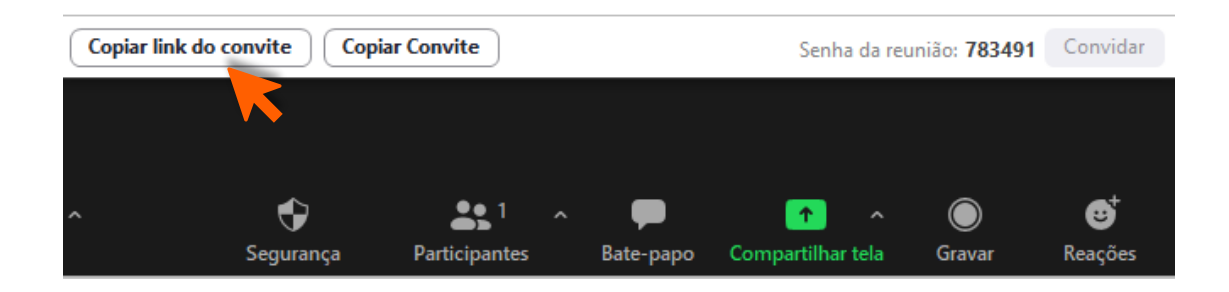

 $\odot$  $\boxed{8}$ O Página Inicial Bate-papo Reuniões Contatos

#### **Como entrar em uma reunião como convidado**

Há várias maneiras de ingressar em uma reunião, mas a maneira mais fácil **é clicar no link de ingresso** fornecido pelo anfitrião da reunião.

Você também pode clicar em **Ingressar** no seu Cliente Zoom e digitar a **ID da reunião.** 

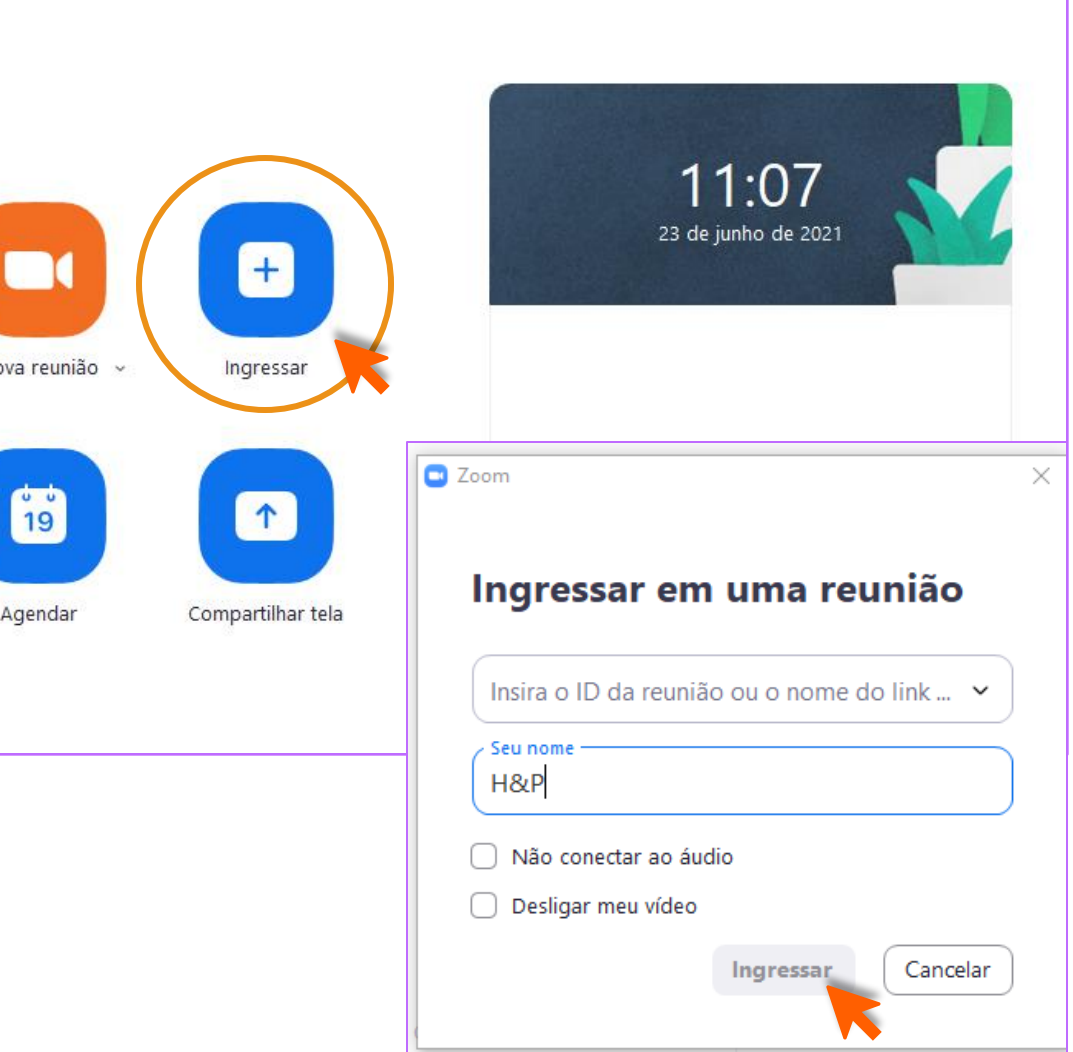

#### **Como gravar uma reunião**

Clique na barra inferior, na opção **Gravar**

Ao fim da reunião, a gravação é convertida em um arquivo MP4 e armazenada em uma pasta que se abrirá após a conversão.

A pasta contém dois tipos de arquivo, um com apenas o áudio da reunião (M4A), e outro com áudio e vídeo (MP4).

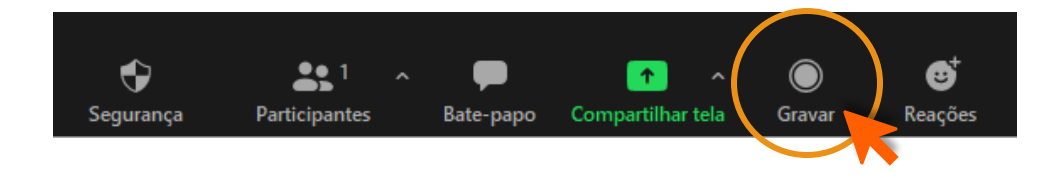

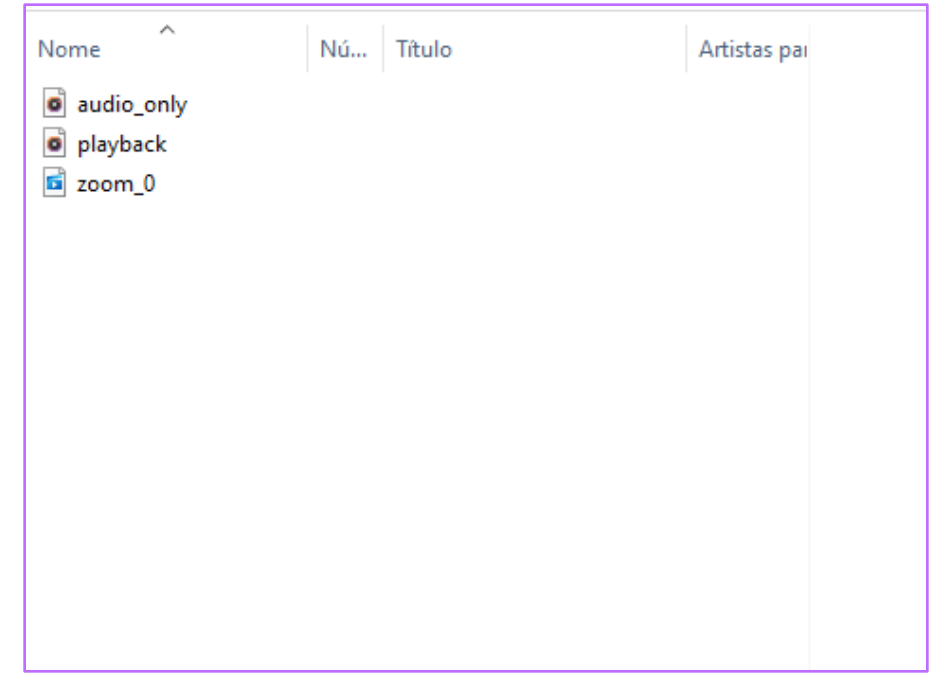

**HRP** 

#### **Compartilhamento de conteúdo**

#### Clique na barra inferior, na opção **Compartilhar tela**

Escolha o que deseja compartilhar, pode ser : **Em Básico:** as telas que estão abertas no computador **Em Avançado:** Áudio, vídeos ou powerpoint **Em Arquivos:** Documentos do Dropbox, Google Drive, OneDrive, Box ou Microsoft **SharĕPoint** 

Após escolher clique em **Compartilhar**

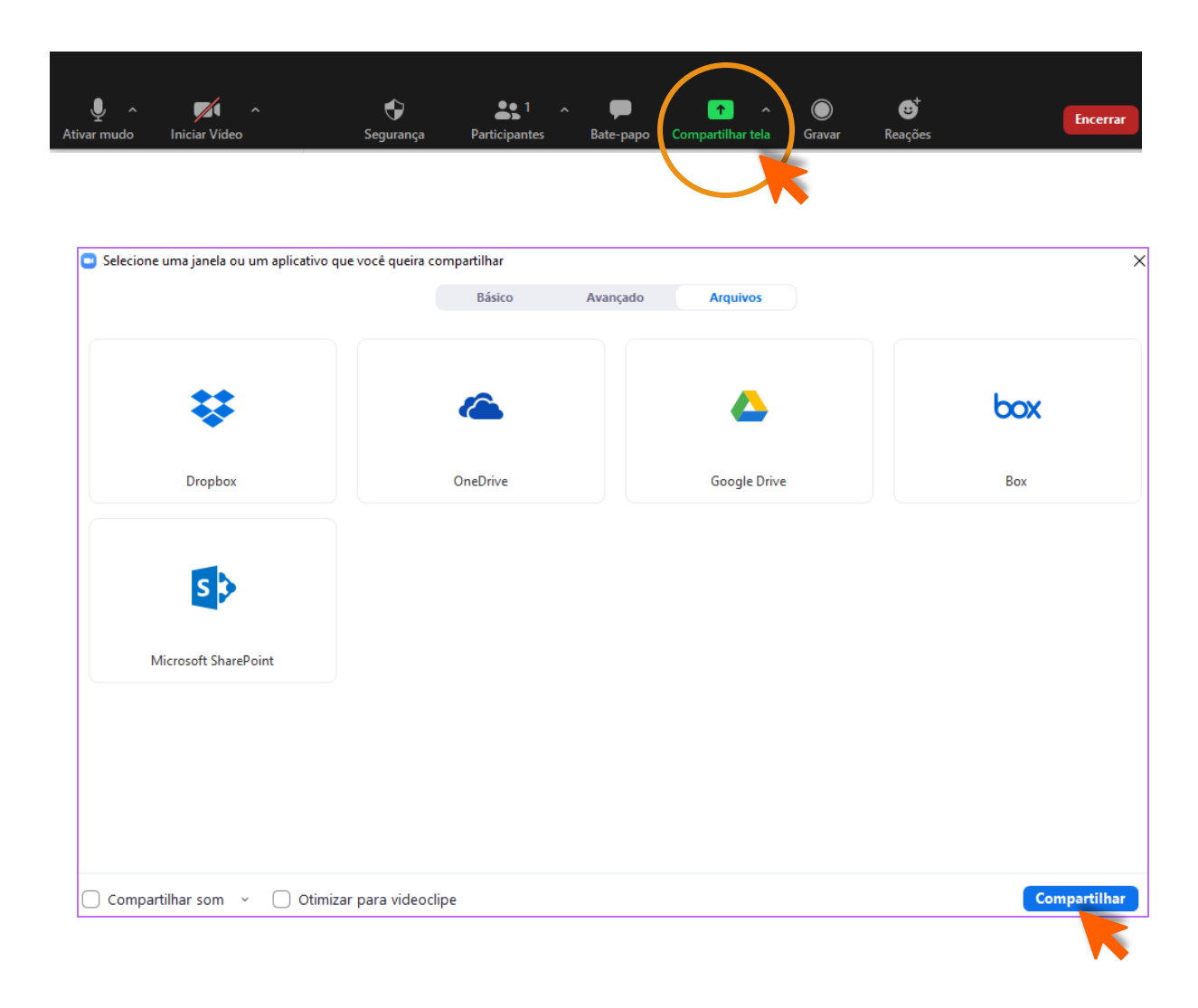

#### **Como usar o Zoom no celular**

Baixe e instale o **app ZOOM Cloud Meetings** em seu celular. Ele está disponível para smartphones **Android** e **iPhone (iOS),** e o **download é gratuito.**

Ao abrir o aplicativo Zoom, você já pode entrar em uma reunião, sem precisar de nenhum registro. Para isso, é necessário que você **coloque o ID** (fornecido pelo anfitrião), seu nome e escolha se quer entrar com áudio e vídeo ligados ou desligados.

Algumas reuniões podem precisar de senha, que também são definidas pelo anfitrião.

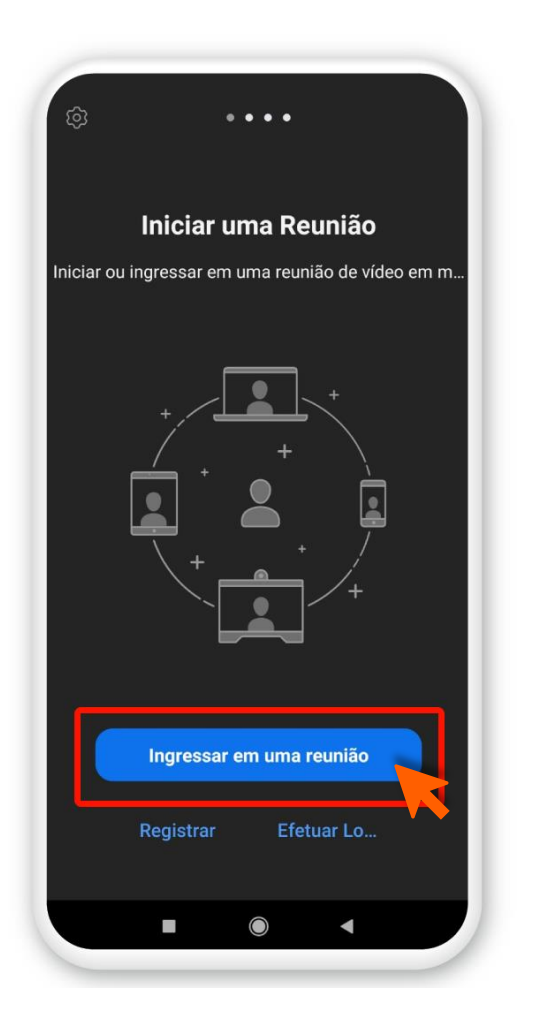

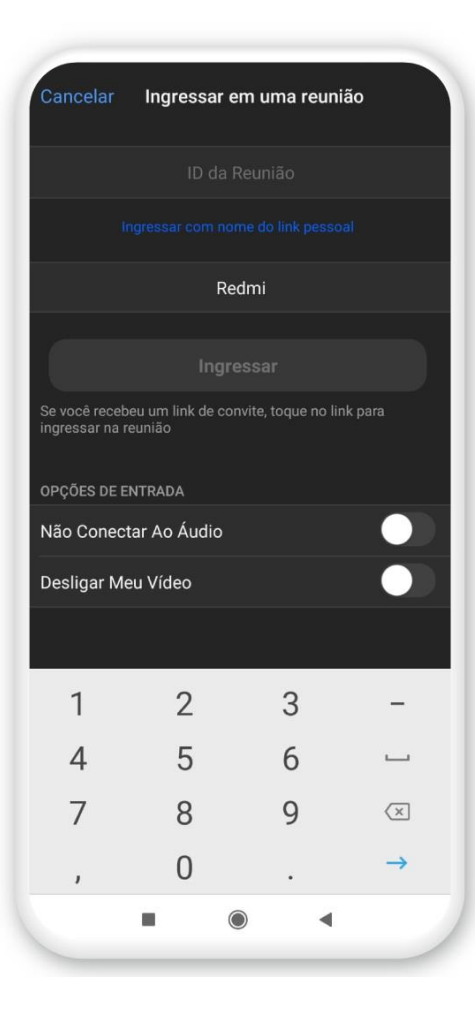

#### **Usando o Zoom no celular**

Agora que você já está cadastrado, entre com as suas credenciais no aplicativo.

Para criar uma reunião, basta clicar no botão laranja **"Nova Reunião",** definir se quer o seu vídeo ligado ou não e qual ID usar como referência para a sala.

A tela que você terá disponível é a mesma mostrada anteriormente, mas a diferença é que agora como anfitrião, você pode executar algumas ações nos participantes como interromper seus vídeos, colocar todos no "mudo", tornar alguém anfitrião, permitir gravação entre outras.

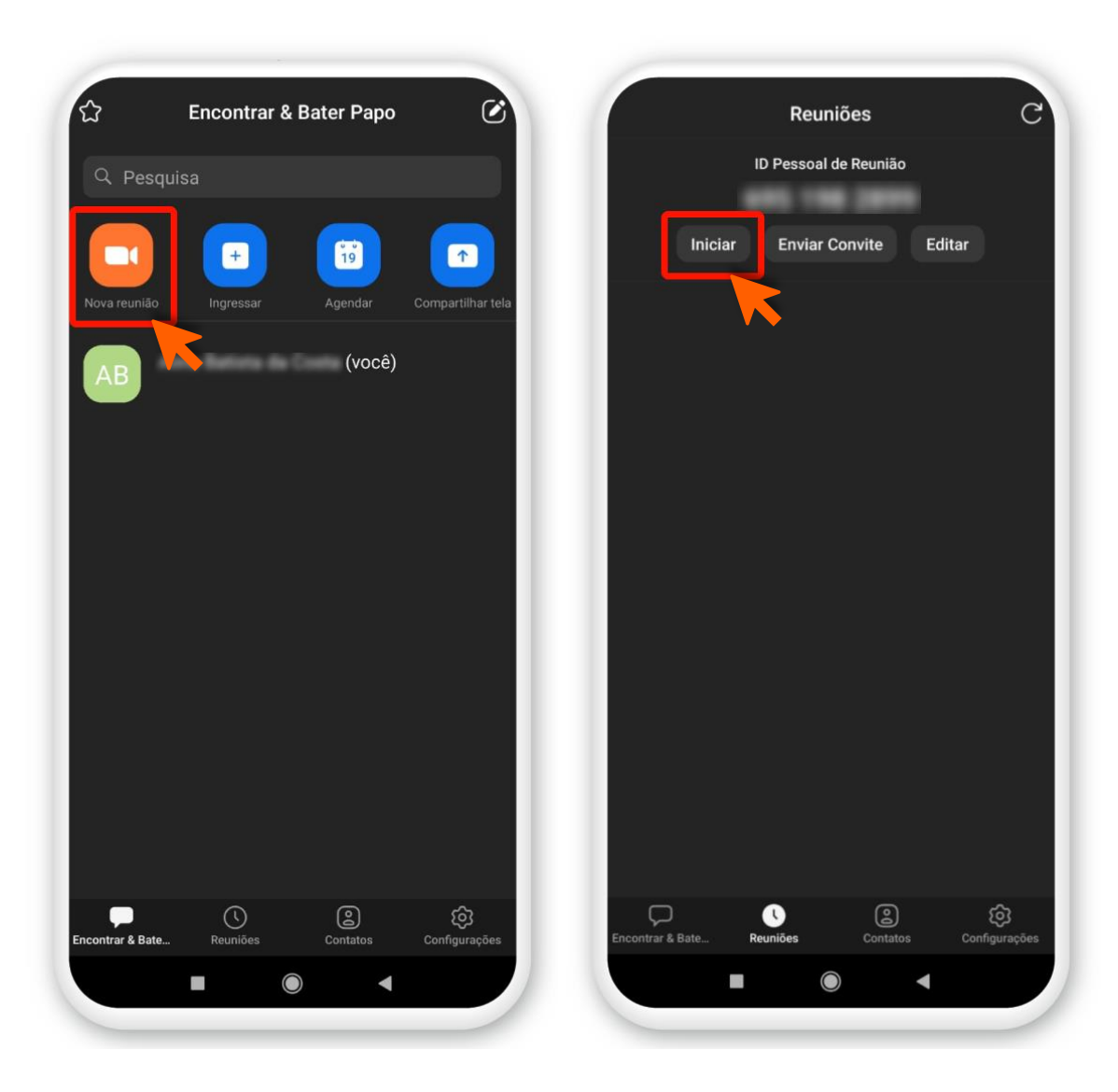

#### **Usando o Zoom no celular**

Agora, você já está conectado a reunião e pode executar várias ações. A tela inicial mostrará a imagem de todos que estão na sala. Caso as pessoas estejam com o vídeo desligado, o app vai exibir as fotos de suas contas. Veja, abaixo, uma foto de como é a interface inicial e a descrição de cada função.

1. Colocar a reunião no mudo;

2. Alternar entre as câmeras do celular (esse ícone só aparece se sua câmera estiver ativada);

- 3. Sair da reunião;
- 4. Ativar ou desativar seu microfone;
- 5. Ativar ou desativar sua câmera;

6. Compartilhar arquivos com os participantes da reunião, incluindo fotos, documentos, arquivos do Dropbox, Google Drive e One Drive, entre outros;

7. Ver quem são os participantes e até iniciar um bate-papo particular com qualquer um deles;

8. Ativar preferências, como desconectar seu áudio, ocultar participantes com o vídeo desligado, mostrar nome de quem entra na reunião, "levantar a mão", simbolizando que você deseja falar, e até mesmo enviar emojis.

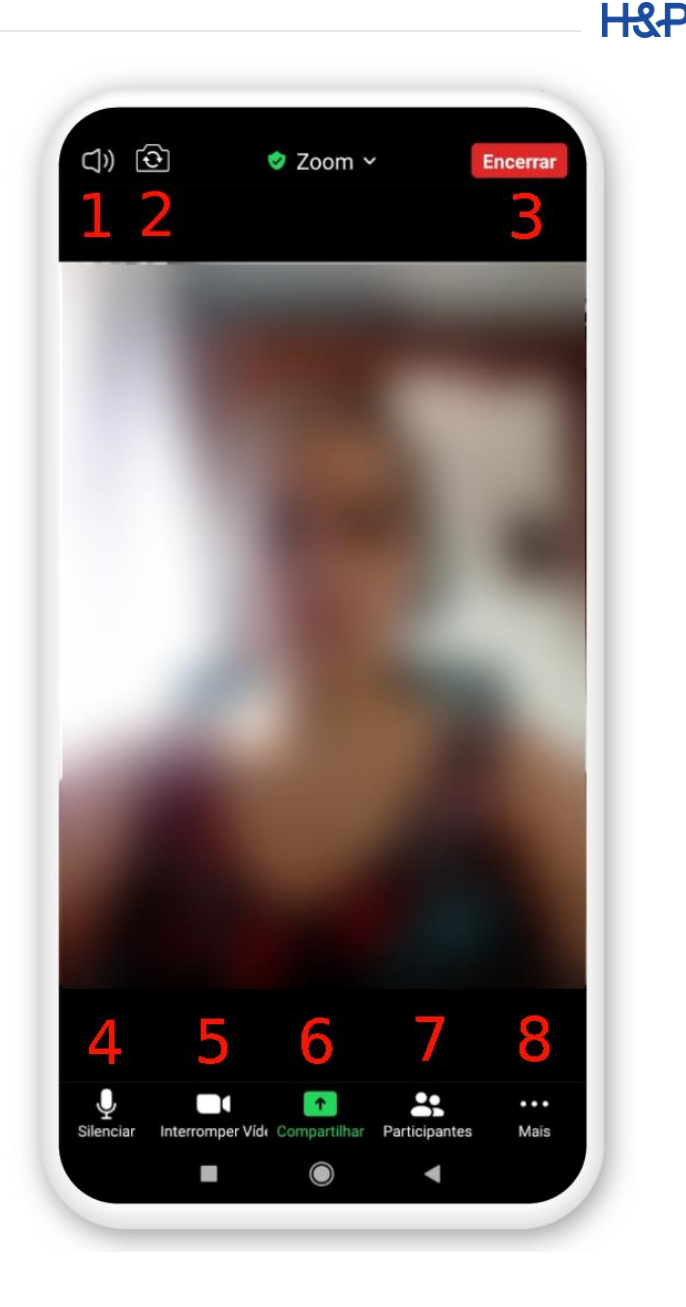

# OBRIGAD@!

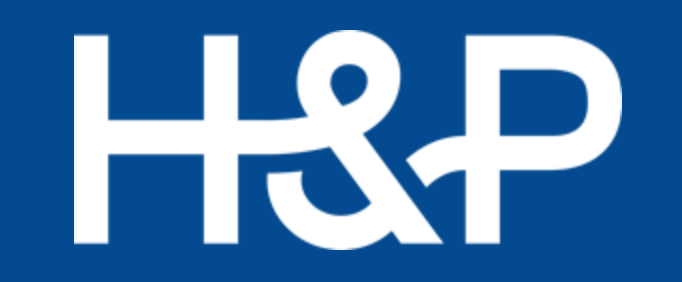